# Fanuc LTD

# Power Mate i Series

# Computer Link Driver

지원 버전 TOP Design Studio V1.0 이상

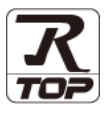

### **CONTENTS**

Touch Operation Panel을 사용해주시는 고객님께 감사 드립니다.

1. 시스템 구성 [2 페이지](#page-1-0)

- 접속에 필요한 기기, 각 기기의 설정, 케이블, 구성 가능한 시스 템에 대해 설명합니다.
- 2. 외부 장치 선택 [3 페이지](#page-2-0) TOP 기종과 외부 장치를 선택합니다.
- 3. TOP 통신 설정 [4 페이지](#page-3-0)
	-

TOP 통신 설정 방법에 대해서 설명합니다.

4. 외부 장치 설정 2000 - 9[페이지](#page-8-0)

외부 장치의 통신 설정 방법에 대해서 설명합니다.

5. 케이블 표 10 [페이지](#page-9-0)

접속에 필요한 케이블 사양에 대해 설명합니다.

#### 6. 지원 어드레스 11 [페이지](#page-10-0)

본 절을 참조하여 외부 장치와 통신 가능한 어드레스를 확인하 십시오.

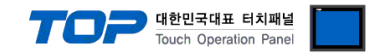

## <span id="page-1-0"></span>1. 시스템 구성

TOP와 "Fanuc LTD. Power Mate i Series "의 시스템 구성은 아래와 같습니다.

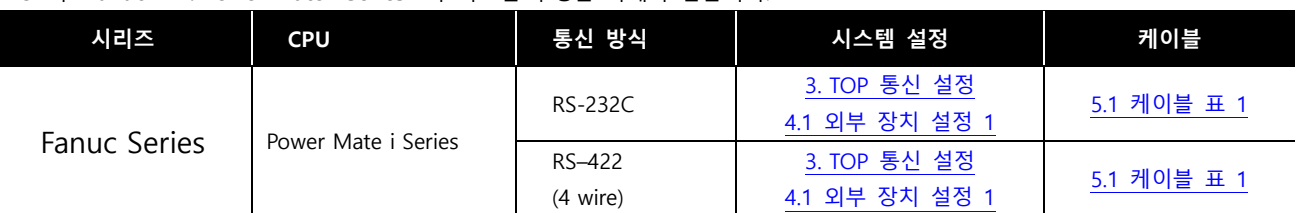

#### ■ 연결 구성

ㆍ1 : 1(TOP 1 대와 외부 장치 1 대) 연결 – RS232C/422 통신에서 가능한 구성입니다.

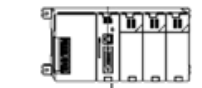

ㆍ1 : N(TOP 1 대와 외부 장치 여러 대) 연결 – RS422 통신에서 가능한 구성입니다.

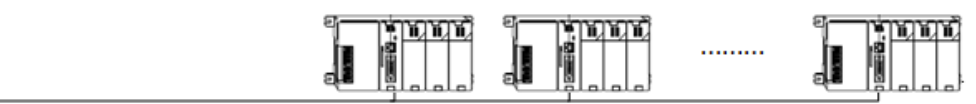

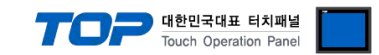

### <span id="page-2-0"></span>2. 외부 장치 선택

■ TOP 모델 및 포트 선택 후 외부 장치를 선택합니다.

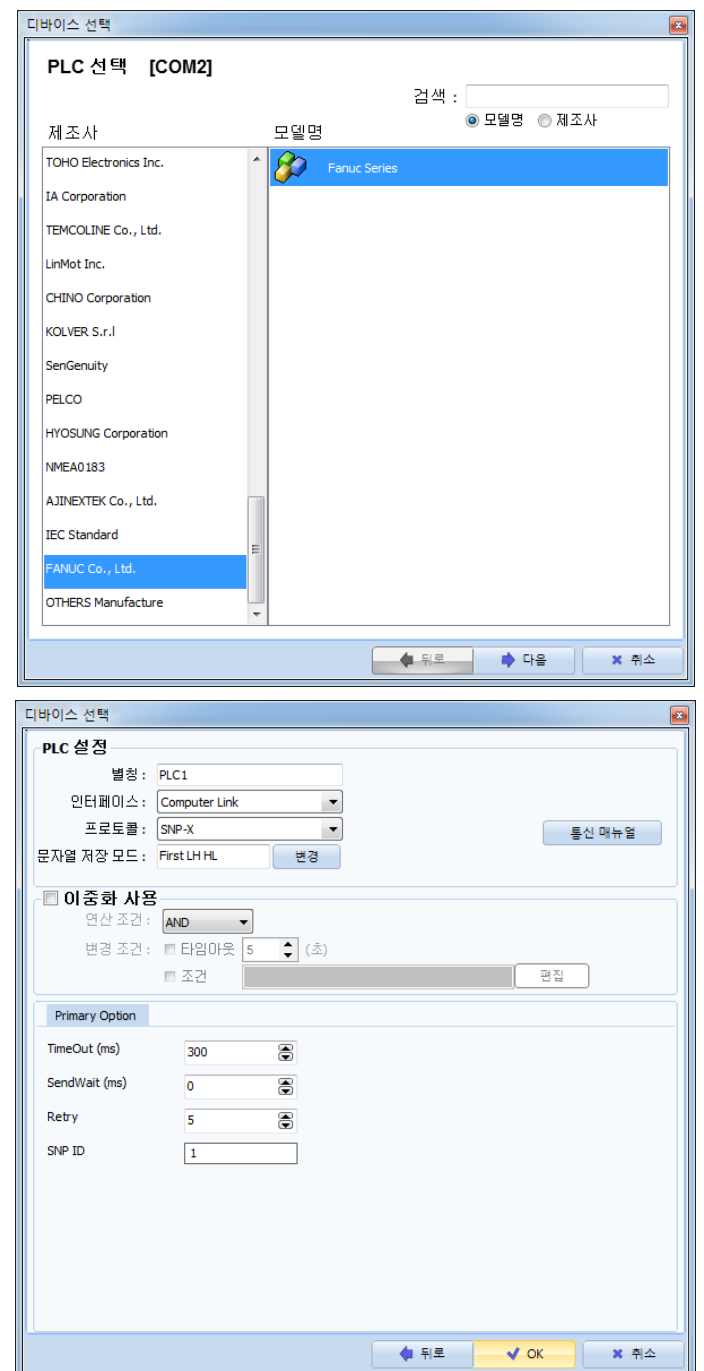

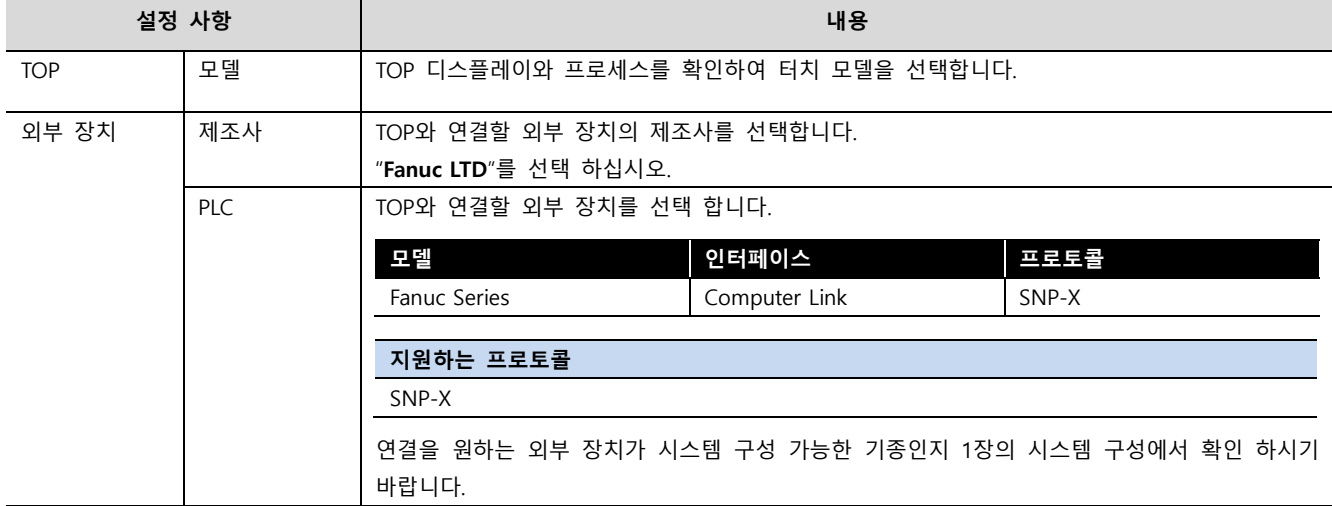

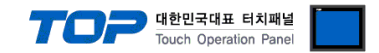

### <span id="page-3-0"></span>3. TOP 통신 설정

통신 설정은 TOP Design Studio 혹은 TOP 메인 메뉴에서 설정 가능 합니다. 통신 설정은 외부 장치와 동일하게 설정해야 합니다.

#### 3.1 TOP Design Studio 에서 통신 설정

#### (1) 통신 인터페이스 설정

■ [ 프로젝트 > 프로젝트 속성 > TOP 설정 ] → [ 프로젝트 옵션 > "HMI 설정 사용" 체크 > 편집 > 시리얼 ] – TOP 통신 인터페이스를 TOP Design Studio에서 설정합니다.

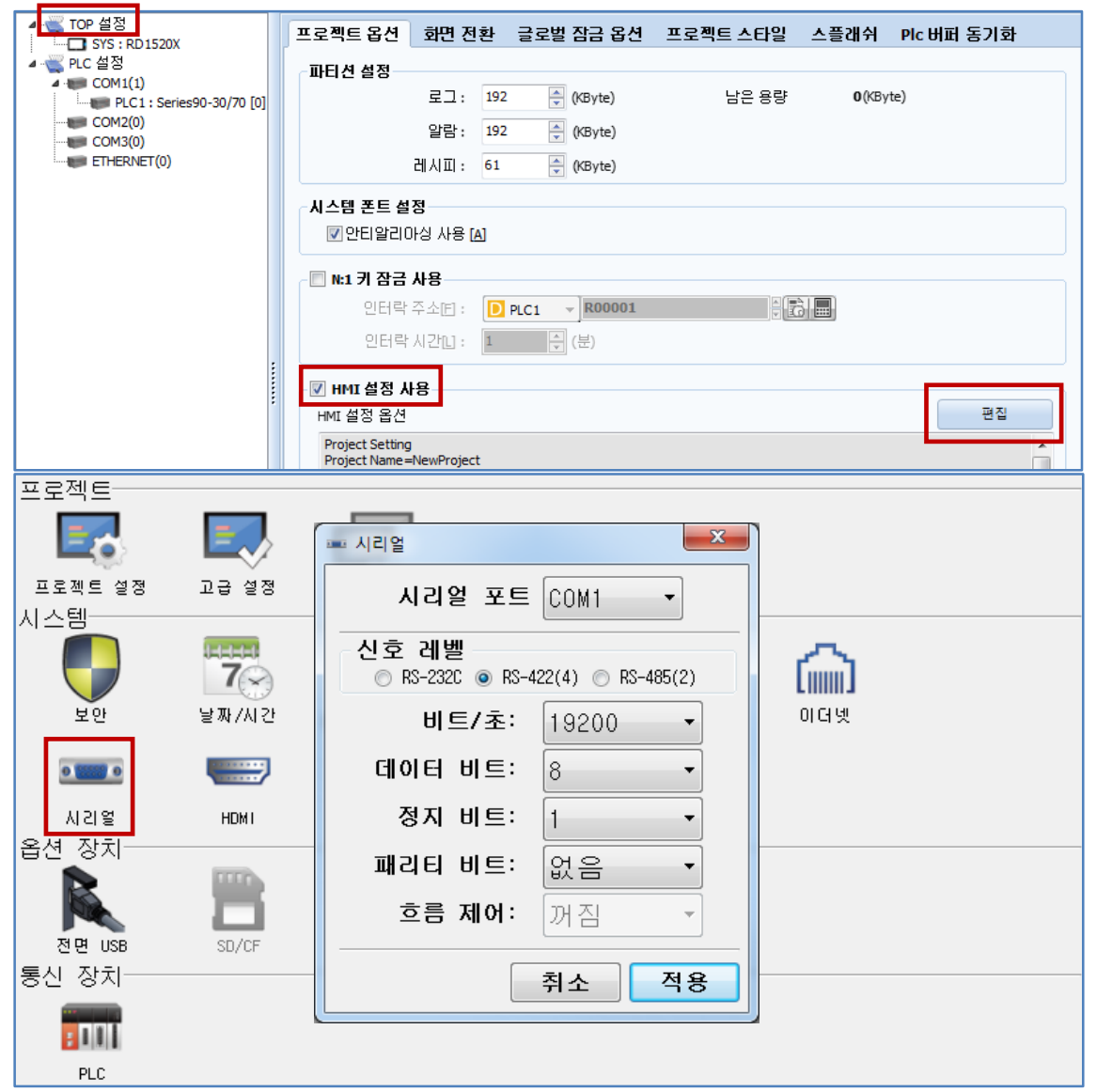

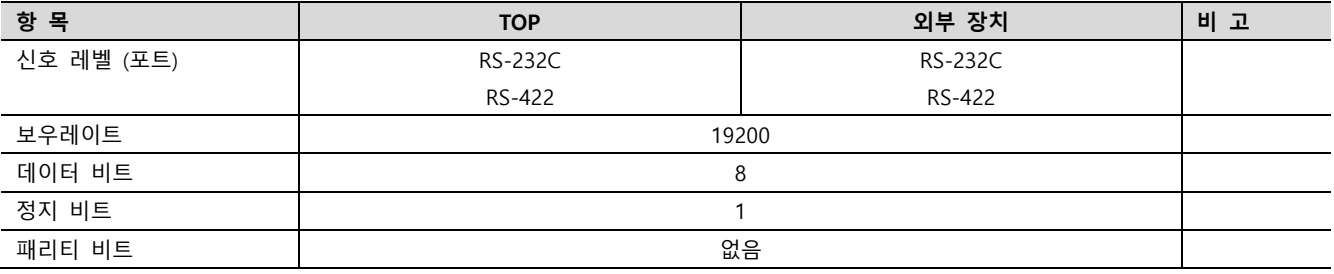

※ 위의 설정 내용은 본 사에서 권장하는 예제입니다.

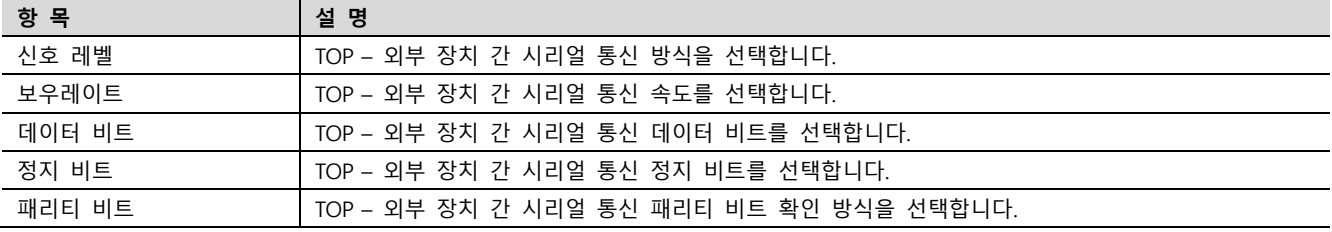

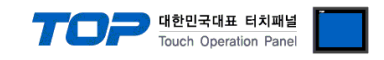

#### (2) 통신 옵션 설정

■ [ 프로젝트 > 프로젝트 속성 > PLC 설정 > COM > "PLC1 : Fanuc LTD"]

–.Power Mate i Series 통신 드라이버의 옵션을 TOP Design Studio에서 설정합니다.

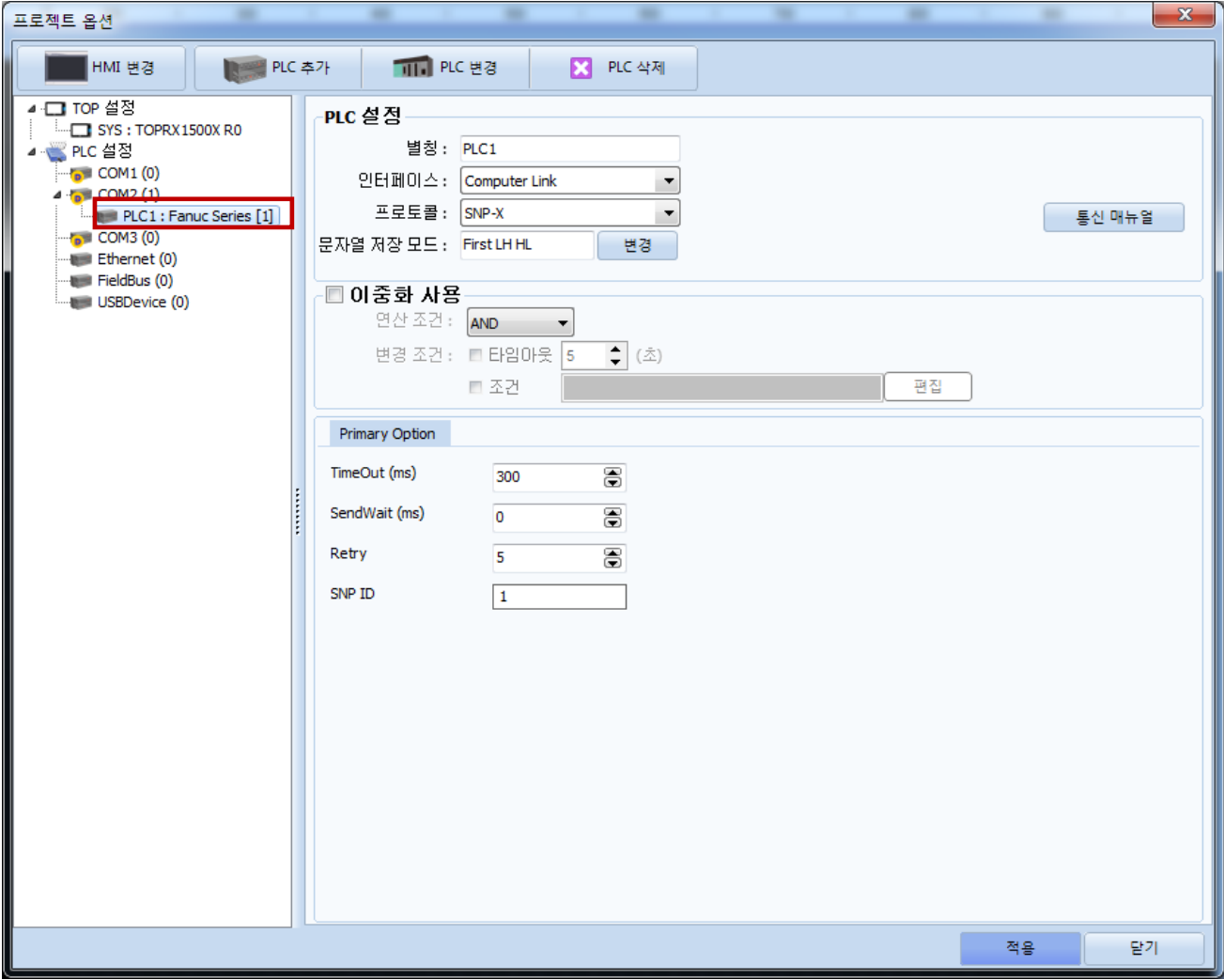

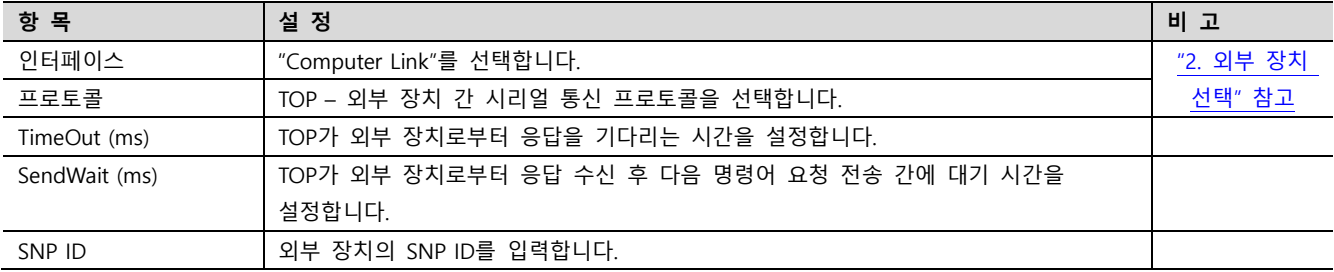

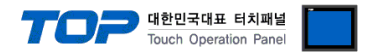

#### 3.2 TOP 에서 통신 설정

※ "3.1 TOP Design Studio 에서 통신 설정" 항목의 "HMI 설정 사용"을 체크 하지 않은 경우의 설정 방법입니다.

■ TOP 화면 상단을 터치하여 아래로 드래그 합니다. 팝업 창의 "EXIT"를 터치하여 메인 화면으로 이동합니다.

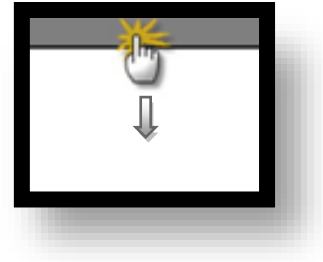

- (1) 통신 인터페이스 설정
	- [ 메인 화면 > 제어판 > 시리얼 ]

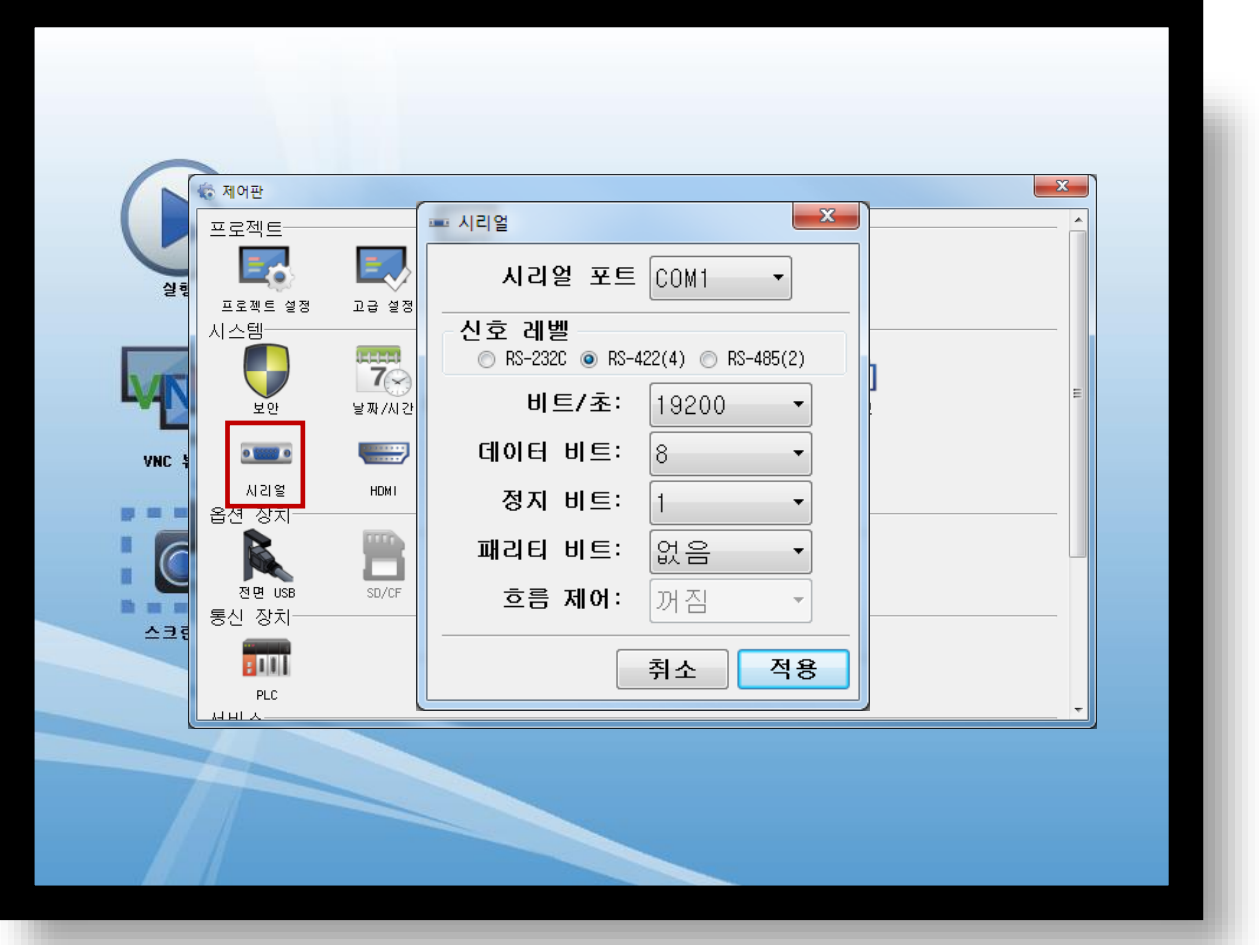

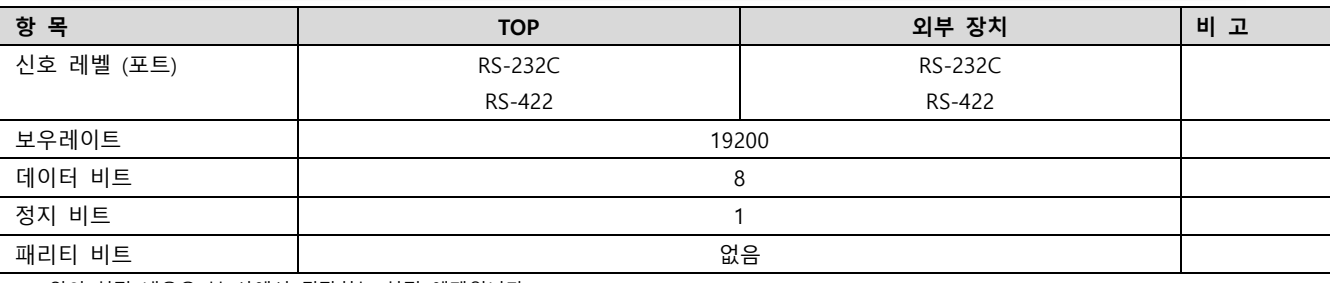

※ 위의 설정 내용은 본 사에서 권장하는 설정 예제입니다.

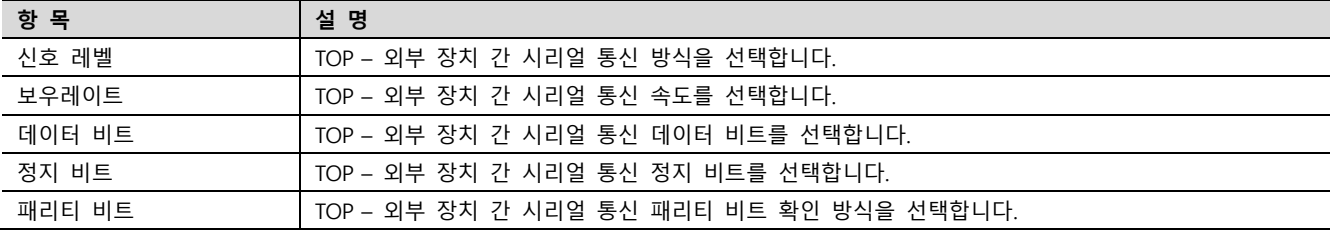

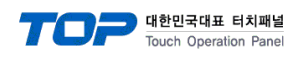

(2) 통신 옵션 설정

■ [ 메인 화면 > 제어판 > PLC ]

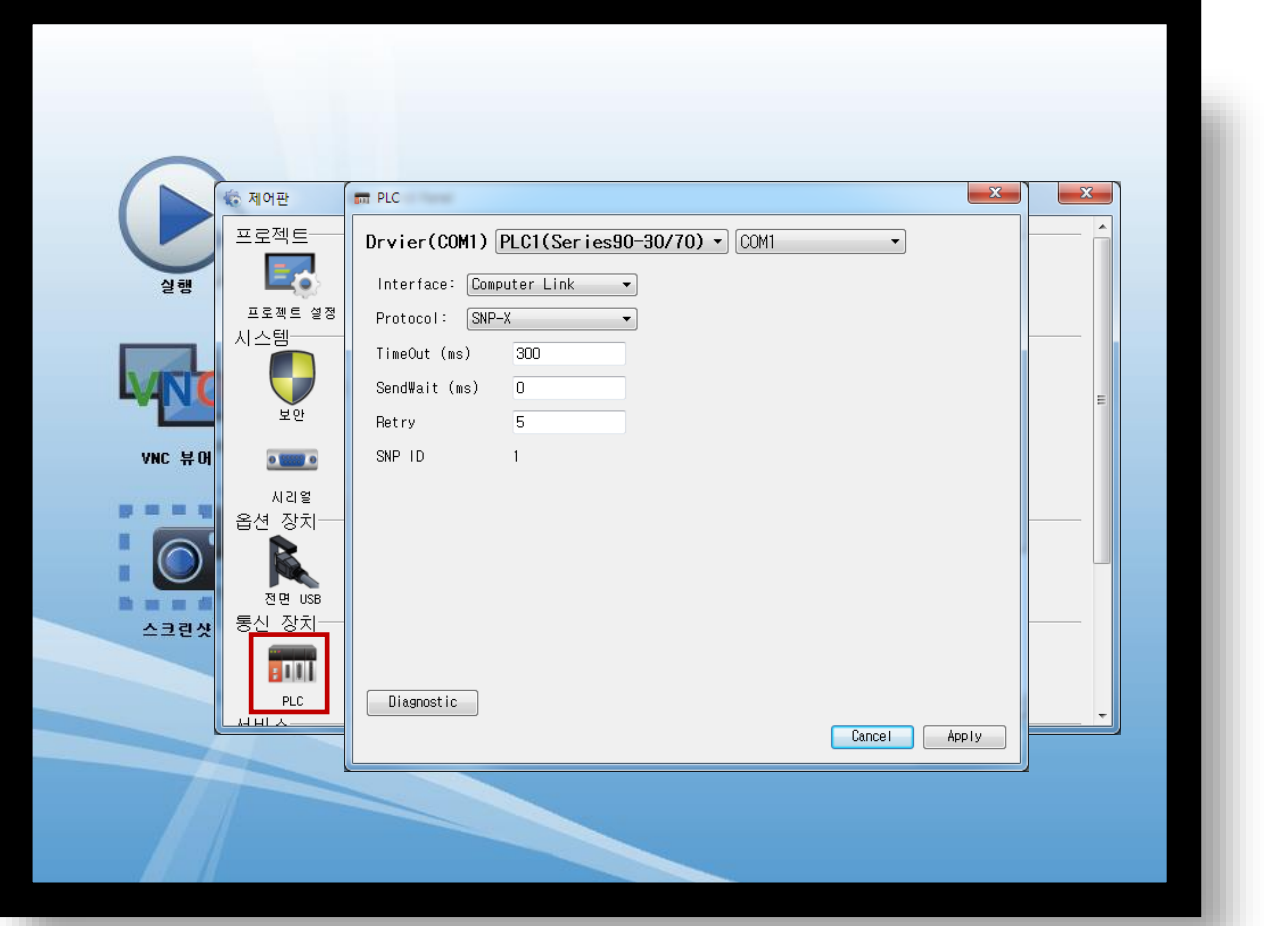

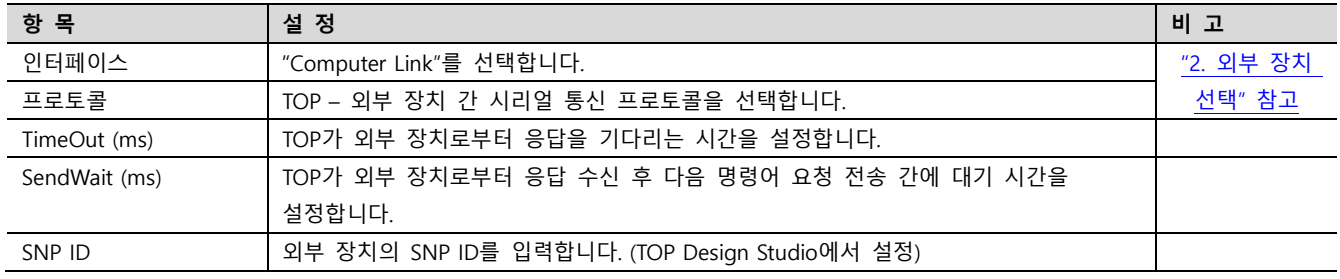

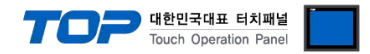

#### 3.3 통신 진단

■ TOP - 외부 장치 간 인터페이스 설정 상태를 확인 - TOP 화면 상단을 터치하여 아래로 드래그. 팝업 창의 "EXIT"를 터치하여 메인 화면으로 이동한다 - [ 제어판 > 시리얼 ] 에서 사용 하고자 하는 COM 포트 설정이 외부 장치의 설정 내용과 같은지 확인한다

■ 포트 통신 이상 유무 진단

- [ 제어판 > PLC ] 에서 "통신 진단"을 터치한다.

- 화면 상에 Diagnostics 다이얼로그 박스가 팝업 되며 진단 상태를 판단한다.

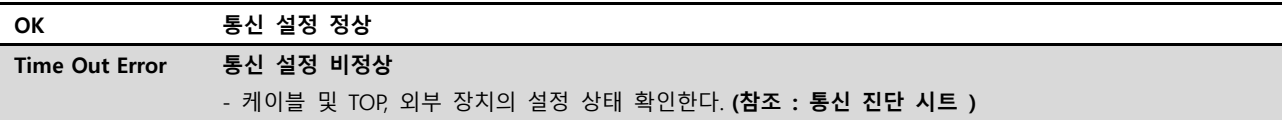

#### ■ 통신 진단 시트

- 외부 단말기와 통신 연결에 문제가 있을 경우 아래 시트의 설정 내용을 확인 바랍니다.

| 항목         | — I LE I—I UL LE II L'II I ME U I<br>내용 |           | 확인        |             | 참 고                    |  |
|------------|-----------------------------------------|-----------|-----------|-------------|------------------------|--|
| 시스템 구성     | 시스템 연결 방법                               |           | OK        | NG          |                        |  |
|            | 접속 케이블 명칭                               |           | <b>OK</b> | <b>NG</b>   | 1. 시스템 구성              |  |
| <b>TOP</b> | 버전 정보                                   |           | OK        | <b>NG</b>   |                        |  |
|            | 사용 포트                                   |           | OK        | <b>NG</b>   |                        |  |
|            | 드라이버 명칭                                 |           | OK        | NG.         |                        |  |
|            | 기타 세부 설정 사항                             | OK        | <b>NG</b> |             |                        |  |
|            | 상대 국번                                   | 프로젝트 설정   | OK        | NG.         | 2. 외부 장치 선택            |  |
|            |                                         | 통신 진단     | OK        | <b>NG</b>   | 3. 통신 설정               |  |
|            | 시리얼 파라미터                                | 전송 속도     | OK        | NG.         |                        |  |
|            |                                         | 데이터 비트    | OK        | NG.         |                        |  |
|            |                                         | 정지 비트     | OK        | NG.         |                        |  |
|            |                                         | 패리티 비트    | OK        | <b>NG</b>   |                        |  |
| 외부 장치      | CPU 명칭                                  | OK        | <b>NG</b> |             |                        |  |
|            | 통신 포트 명칭(모듈 명)                          | <b>OK</b> | <b>NG</b> |             |                        |  |
|            | 프로토콜(모드)                                | OK        | NG.       | 4. 외부 장치 설정 |                        |  |
|            | 설정 국번                                   | <b>OK</b> | <b>NG</b> |             |                        |  |
|            | 기타 세부 설정 사항                             | OK        | NG.       |             |                        |  |
|            | 시리얼 파라미터                                | 전송 속도     | OK        | <b>NG</b>   |                        |  |
|            |                                         | 데이터 비트    | OK        | NG.         |                        |  |
|            |                                         | 정지 비트     | OK        | <b>NG</b>   |                        |  |
|            |                                         | 패리티 비트    | OK        | NG.         |                        |  |
|            | 어드레스 범위 확인                              |           |           |             | 6. 지원 어드레스             |  |
|            |                                         |           | OK        | NG          | (자세한 내용은 PLC 제조사의 매뉴얼을 |  |
|            |                                         |           |           |             | 참고 하시기 바랍니다.)          |  |

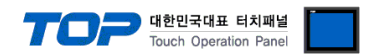

## <span id="page-8-0"></span>4. 외부 장치 설정

<span id="page-8-1"></span>제조사의 사용자 매뉴얼을 참고하여 외부 장치의 통신 설정을 TOP 설정 내용과 동일하게 설정하십시오.

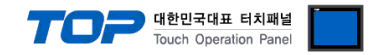

### <span id="page-9-0"></span>5. 케이블 표

본 Chapter는 TOP와 해당 기기 간 정상 통신을 위한 케이블 다이어그램을 소개 합니다. (본 절에서 설명되는 케이블 다이어그램은 "Power Mate i Series"의 권장사항과 다를 수 있습니다)

#### <span id="page-9-1"></span>5.1 케이블 표

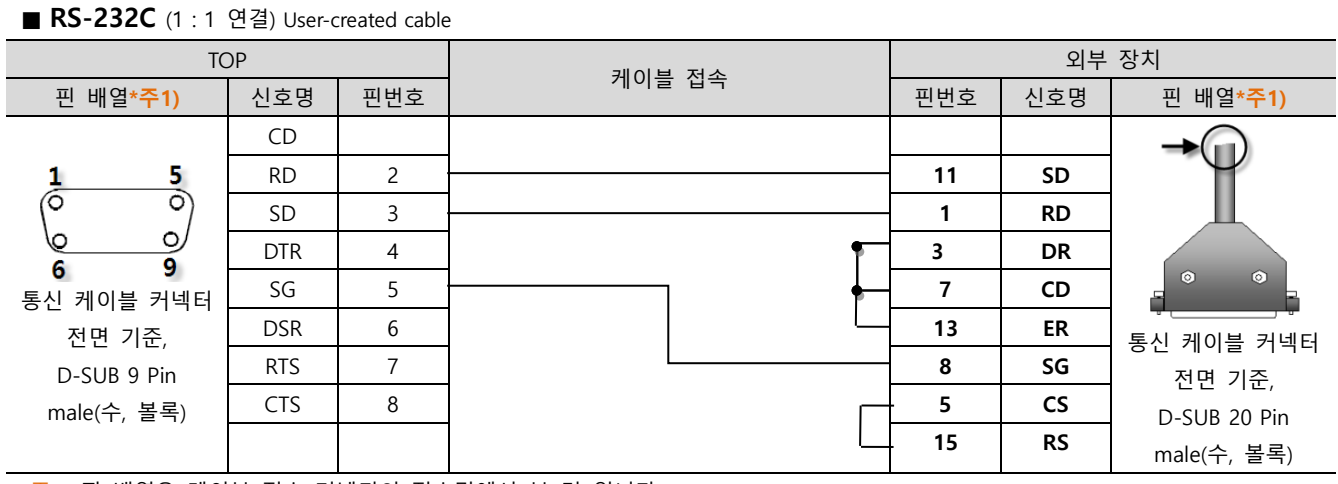

\*주1) 핀 배열은 케이블 접속 커넥터의 접속면에서 본 것 입니다.

■ RS-422 (1 : 1 연결) User-created cable

| <b>TOP</b>                                                                             |            |                | 케이블 접속 | 외부 장치          |            |                                                                           |
|----------------------------------------------------------------------------------------|------------|----------------|--------|----------------|------------|---------------------------------------------------------------------------|
| 핀 배열*주1)                                                                               | 신호명        | 핀번호            |        | 핀번호            | 신호명        | 핀 배열*주1)                                                                  |
|                                                                                        | <b>RDA</b> |                |        | 4              | <b>SDA</b> |                                                                           |
| 5.<br>Ô<br>Ö<br>∩<br>O<br>9<br>6<br>통신 케이블 커넥터<br>전면 기준,<br>D-SUB 9 Pin<br>male(수, 볼록) |            | $\overline{2}$ |        | 3              | <b>SDB</b> |                                                                           |
|                                                                                        |            | 3              |        | 2              | <b>RDA</b> |                                                                           |
|                                                                                        | <b>RDB</b> | 4              |        |                | <b>RDB</b> |                                                                           |
|                                                                                        |            | 5              |        | 12             | SG         | $\circ$<br>$\circ$<br>통신 케이블 커넥터<br>전면 기준,<br>D-SUB 20 Pin<br>male(수, 볼록) |
|                                                                                        | <b>SDA</b> | 6              |        | 6              | $RTS+$     |                                                                           |
|                                                                                        |            | ⇁              |        | 8              | $CTS+$     |                                                                           |
|                                                                                        |            | 8              |        | 5              | RTS-       |                                                                           |
|                                                                                        | <b>SDB</b> | 9              |        | $\overline{7}$ | CTS-       |                                                                           |

\*주1) 핀 배열은 케이블 접속 커넥터의 접속면에서 본 것 입니다.

#### ■ RS-422 (1 : N 연결) - 1:1연결을 참고하여 아래의 방식으로 연결 하십시오.

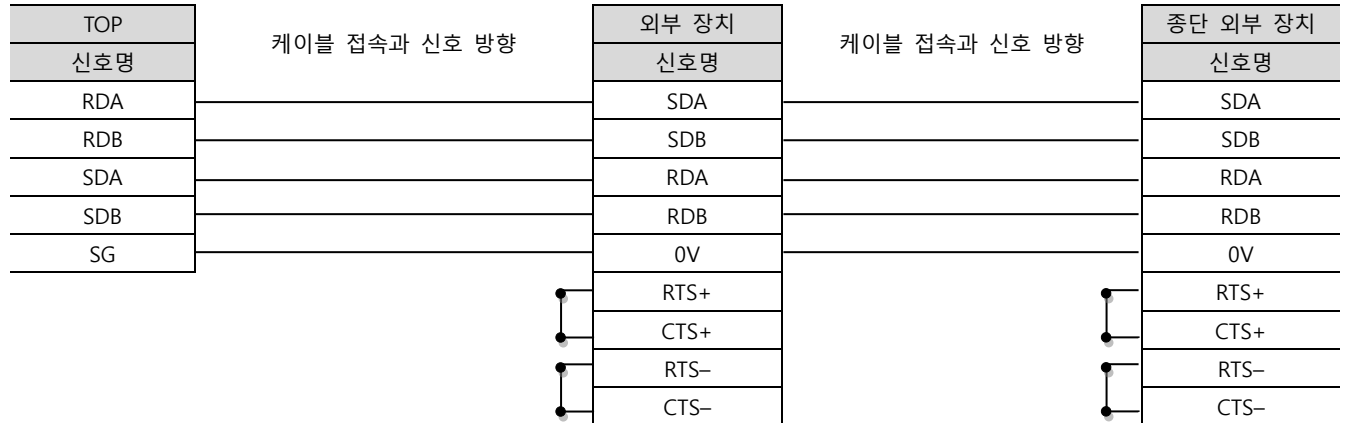

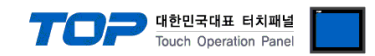

### <span id="page-10-0"></span>6. 지원 어드레스

TOP에서 사용 가능한 디바이스는 아래와 같습니다.

CPU 모듈 시리즈/타입에 따라 디바이스 범위(어드레스) 차이가 있을 수 있습니다. TOP 시리즈는 외부 장치 시리즈가 사용하는 최대 어드레스 범위를 지원합니다. 사용하고자 하는 장치가 지원하는 어드레스 범위를 벗어 나지 않도록 각 CPU 모듈 사용자 매뉴얼을 참조/주의 하십시오.

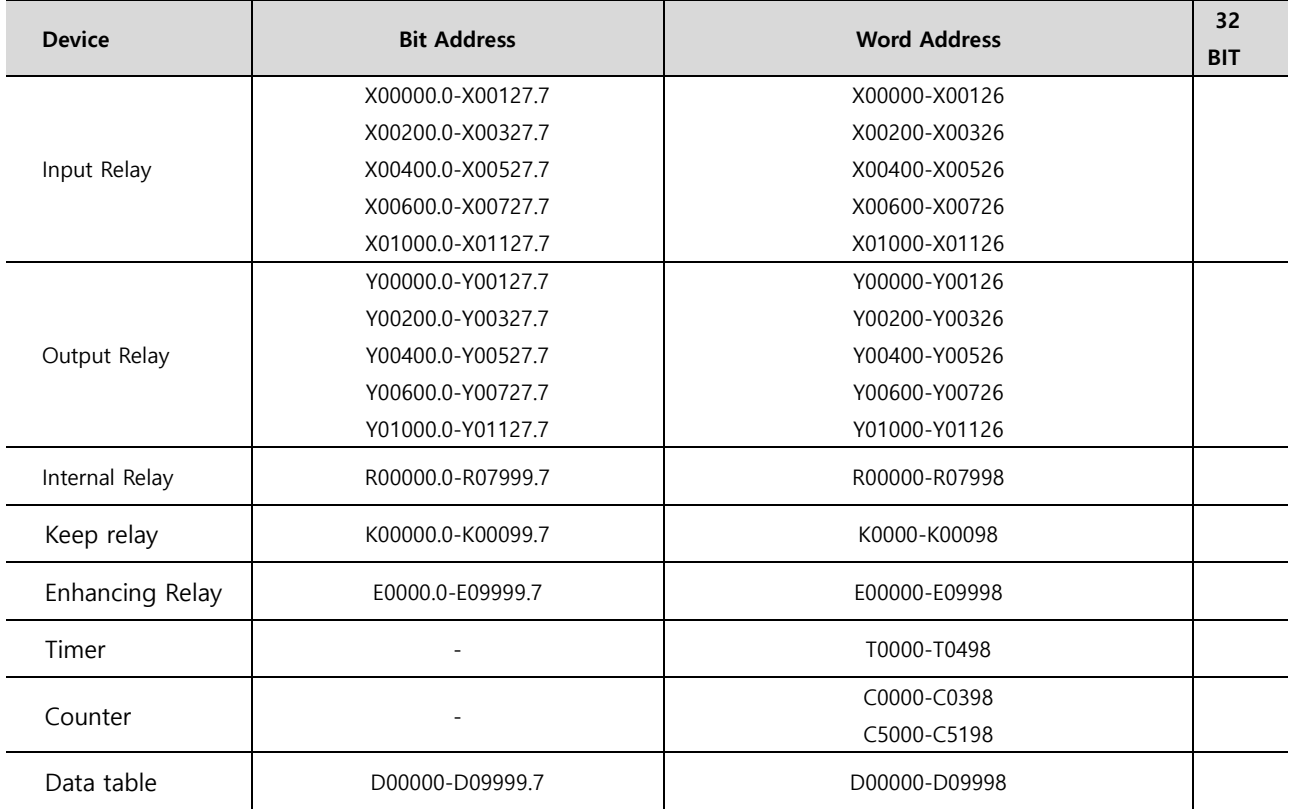

\*주1) 비트 어드레스를 10진수로 표기 하는 어드레스의 경우 '16' 값 단위로 워드 어드레스로 사용

\*주2) 32BIT 데이터의 하위 16BIT 데이터가 화면 등록한 어드레스에 저장되며 상위 16BIT 데이터가 화면 등록 어드레스 다음 주소 에 저장 됩니다.

(예) D00100 번 주소에 32BIT 데이터 16진수 데이터 12345678 저장 시 16BIT 디바이스 어드레스에 아래와 같이 저장 됩니다..

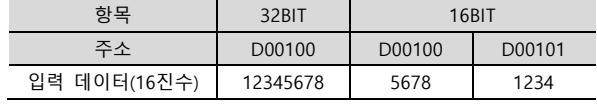